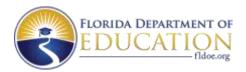

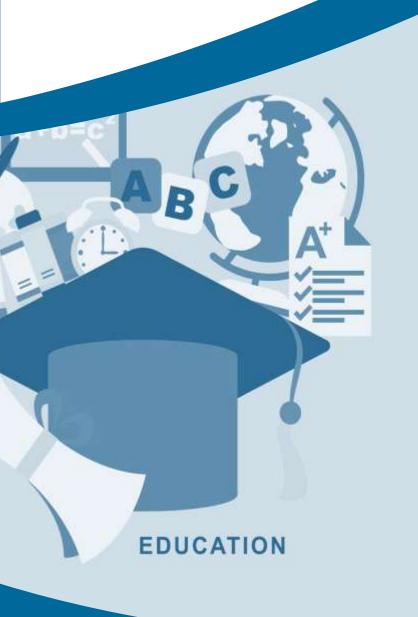

## FLORIDA SCHOOL REPORT CARDS

QUICK START USER GUIDE

KNOWYOURSCHOOLSFL.ORG

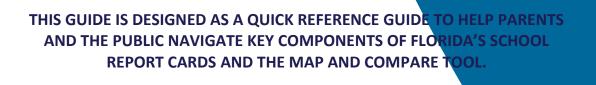

The Elementary and Secondary Education Act of 1965, as amended by the Every Student Succeeds Act (ESSA), requires every state and district to publish report cards that show how the state, district and schools are doing with regard to student achievement and success. These report cards differ in content and format used in previous school report cards produced by the State of Florida. This guide is provided to assist parents and other users with navigating and using Florida's State, District and School Report Cards and the Map and Compare Florida Public Schools Tool.

## **CONTENTS**

| Navigation                                 | 1  |
|--------------------------------------------|----|
| Special Icons                              | 4  |
| State Performance Components               | 5  |
| District and School Performance Components | 7  |
| Schools Identified For Support             | 10 |
| Accordions                                 | 11 |
| Report Card Maps                           | 13 |
| Man and Compare Public Schools Tool        | 15 |

#### **NAVIGATION**

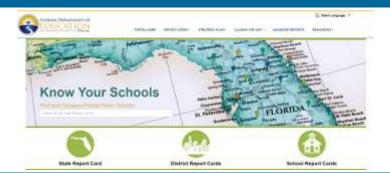

The **Know Your Schools Portal** provides several navigation options that allow you to map and compare Florida public schools and to view report cards. Go to <a href="http://knowyourschoolsfl.org/">http://knowyourschoolsfl.org/</a>.

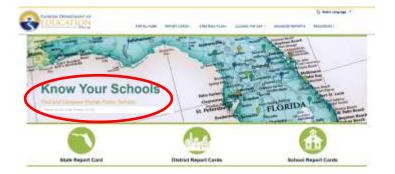

#### Map and Compare Tool:

Use the **Map and Compare Tool** to search for schools. Begin by typing a zip code, school name, or city name, and a list of matched options will display. Click the desired item to search.

This option allows you to view the location of schools within a specified radius on a map.

**Note:** The default radius is 5 miles. This can be adjusted up to 25 miles.

You can also filter the schools and compare an overview of information for up to 3 selected schools.

#### **NAVIGATION**

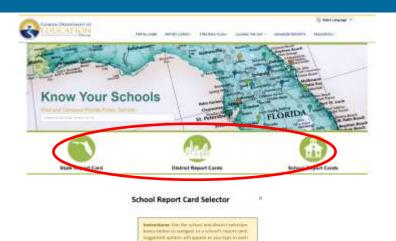

#### **Navigation Icons:**

Use the **State Report Card, District Report Cards, or School Report Cards icons** to go directly to a report card.

A search box will appear for the School or District Report Cards. You can use the dropdown list or begin typing a district or school name in the corresponding box, and a list of matched districts or schools will display.

Select the district or school name and click the **View Report Card** button.

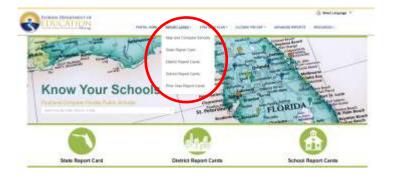

#### **Navigation Bar Menu:**

From any page within the Know Your Schools Portal, use the Report Cards link in the **top navigation bar** to go to the Map and Compare Tool, State Report Card, District Report Cards, School Report Cards, or Prior Year Report Cards.

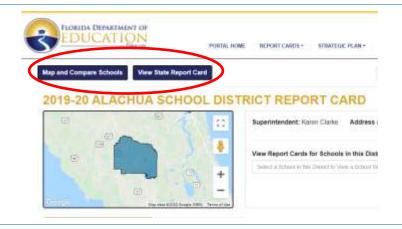

#### **Navigation Buttons:**

From any Report Card, use the **Map and Compare Schools** button to quickly navigate to the **Map and Compare Tool**.

The **View State Report Card** button provides convenient navigation to the State Report Card from District and School Report Cards.

#### **NAVIGATION**

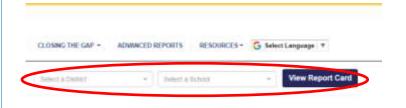

#### **District and School Selectors:**

From each Report Card, you can use the dropdown list or begin typing a district or school name in the corresponding box, and a list of matched districts or schools will display. Click the **View Report Card** button to find the selected District or School Report Card.

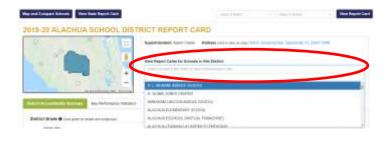

#### **School Dropdown List:**

From a District Report Card, use the View Report Cards for Schools in this District dropdown list to find schools for the selected district.

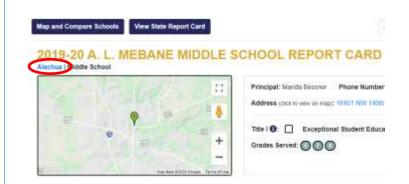

#### **District Name Link:**

From a School Report Card, use the district name link to navigate to the District Report Card.

## **SPECIAL ICONS**

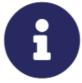

The **information icon** provides additional information about terms or concepts presented in the Report Cards. Click the icon to show an explanation.

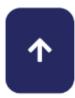

As you scroll down a page in the Report Cards, the **Up Arrow** located on the lower lefthand side of the page allows you to quickly jump back to the top of the page.

### **STATE PERFORMANCE COMPONENTS**

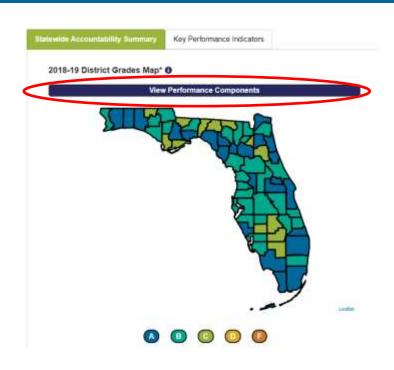

# State Report Card Accountability Components:

On the State Report Card, click the **View Performance Components** header to view a summary of the statewide accountability components.

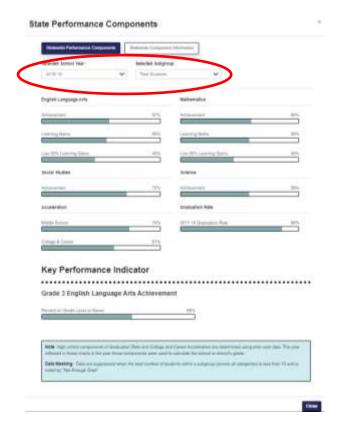

#### **Performance Components:**

Use the **Selected School Year** and the **Selected Subgroup** dropdown menus to view different years and subgroup performance.

#### STATE PERFORMANCE COMPONENTS

#### State Performance Components

Statewide Performance Components Statement Com

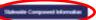

Four Activations Components: The four activations of components are English Language lists, Mathematics, Science, and Social Studies. Treed components include subsets performance or statewise, standardized easestments, including the components consequence and end-afciouses (SCC), assessments. The component or accused the percentage of fad-year excellent substantial activation of granting con-

Fixer Learning Gaine Components: These components are marting game in English Language Arts and Mathematics, as self as learning game for this tweet performing. 25% of Moderth in English Language Arts and Mathematics. These components include student performance on distances, standardized electroments valuating the components managements and ECC assessments for the current year and party year. The components reasons the proceedings of fair-year included students and actions at a learning path time the processor year.

Models School Acceleration: This component is based on the percentage of eligible students with passed a high school level ECC assessment or selecter certification.

College and Carrier Acceleration. This component is based on the percentage of graduates from the graduation rate colon) while existence as an acceleration experience (AP 16, or APCE) or a goods in a sual members occurs that qualified swarets for college credit or content an adult or college credit or college credit or content and college credit or college credit or college credit or college credit or college credit or college credit or college credit or college credit or college credit or college credit or college credit or college credit or college credit or college credit or graduate college credit or college credit or graduate credit or college credit or college credit or credit or college credit or college credit or college credit or c

Graduation Rate: The graduation rate is based on an adjusted colour of swife grade students and measures whether the students graduated within flow years. Since graduation rates are colourated at the end of the year, this component is a lay resource and ones the petic year's graduation rate for the control year's action and distinct grade consistent. The year reflected in the starts in the piece these components were used to subcode the school of distincts grade.

Minimum Munisher of Students for inclusions in Florida's Accountability System: A solver socions or grade based policy on the components for which it has software all all a Sefficient data values when all was 15 students are eligible for declarate in the catalisation of the component if a natural has been 10 eligible students with calls for a perfocular component. But component is not advantable for the school's greate. See Section 1985 3x13x0, Feodor Statutes for more setain.

For information or actual grades, was the School Creates Oranized and the Custo in Calculating School Creates Debted Creates and Problems Records of Problems

## Performance Components Definitions:

Explanations that correspond with the charts are located under the **Statewide Component Information** button to provide the user with an overview and important details regarding each of the accountability components.

#### **DISTRICT AND SCHOOL PERFORMANCE COMPONENTS**

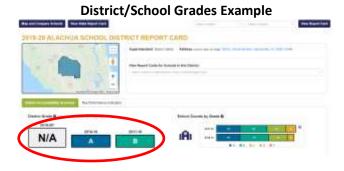

#### **School Improvement Rating Example**

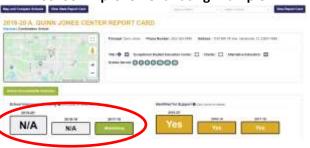

## District and School Report Card Accountability Components:

The school or district's overall grade or school improvement rating is displayed in the upper-left quadrant of the report card under the Accountability Summary tab.

Click the grade or school improvement rating to see a breakdown of the components that go into the district grade, school grade, or school improvement rating calculation; the district or school subgroup summary; and additional information related to Florida's accountability system.

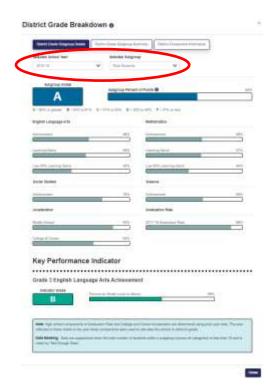

The breakdown of the components that go into the district grade, school grade, or school improvement rating calculation is available for all students as well as specific subgroups required by ESSA.

Use the dropdown menus to select a different year and/or subgroup to see that specific year and subgroup's performance on each component of the overall grade or rating.

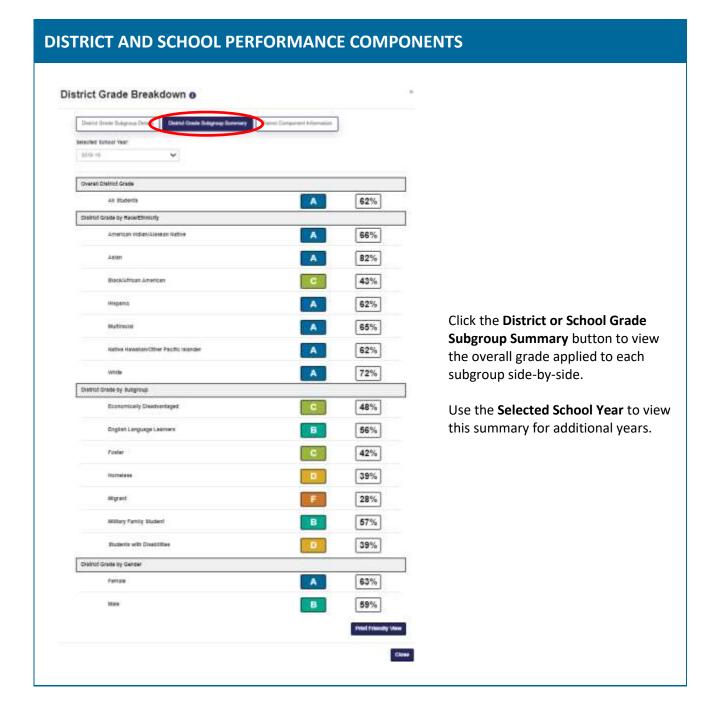

#### **DISTRICT AND SCHOOL PERFORMANCE COMPONENTS**

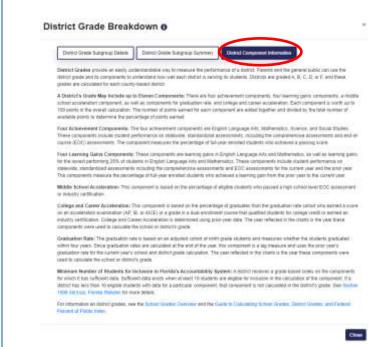

Explanations that correspond with the charts are located under the **District or School Component Information** button to provide the user with an overview and important details regarding each of the accountability components.

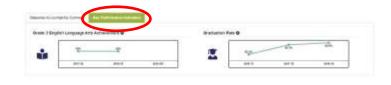

State, District, and School Key Performance Indicators:

Use the **Key Performance Indicators** tab to view data over time.

#### **SCHOOLS IDENTIFIED FOR SUPPORT**

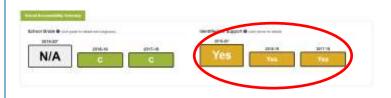

The Identified for Support section under the School Accountability Summary tab provides details about if and why a school is identified for support, including details about the new Federal Index.

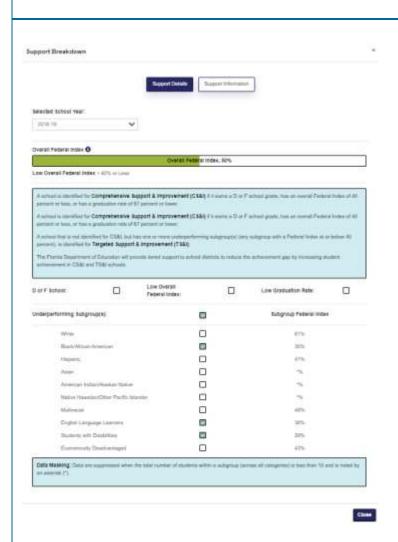

Click the **Yes** button to see the **Overall Federal Index** and details about specific **underperforming subgroups**.

#### **ACCORDIONS**

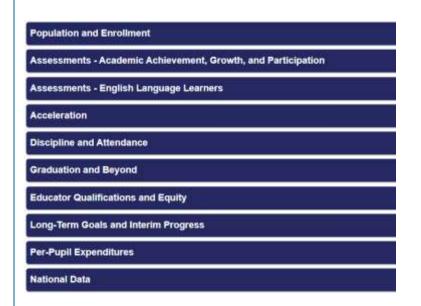

The Report Cards contain **subsections** organized by content area accordions. The accordion header has a blue background with white text that can be expanded or collapsed by clicking the text to reveal related charts, tables, and/or details.

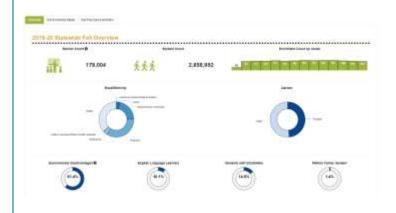

Expandable subsections called accordions may contain infographics that provide quick visuals of information, as demonstrated here in the Population and Enrollment accordion.

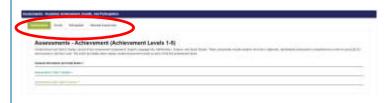

Accordions contain **tabs** located at the top of each open subsection. These tabs provide specific content related to the subsection. Click the tab title to open the related content. A green tab indicates the current open tab.

#### **ACCORDIONS**

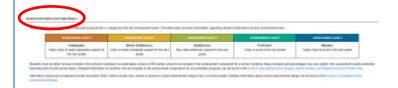

Content tabs may contain a **General Information and Data Notes** section that provides explanations related to the charts and tables, as well as links to additional details.

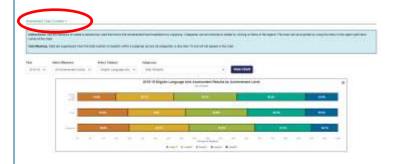

Content tabs may contain a **Chart Creation** section that allows users to select filters and generate charts that provide a visual representation of the related data.

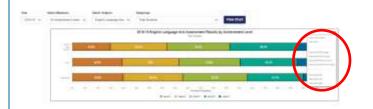

Charts can be exported using the Chart Content Menu icon located in the upper-right corner of the chart. A dropdown list provides several chart export options. Click the desired option to export and save the chart.

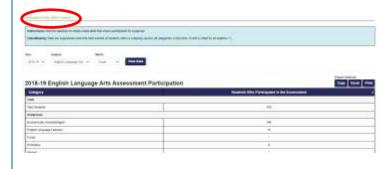

Content tabs may contain a **Data Table Creation** section that allows users to select filters and generate tables that provide numbers and percentages of the related data.

Tables include several export options in the upper-right corner of each table.

#### **REPORT CARD MAPS**

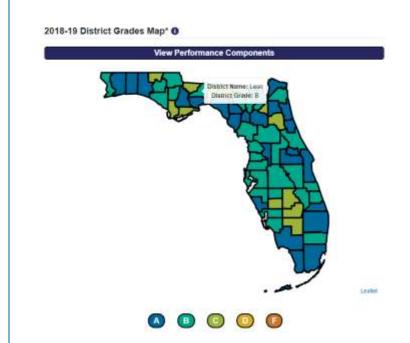

Maps are interactive. Hover the curser over the State Report Card Map to see the district name and most recent grade.

Click a district on this map to jump straight to the District's Report Card.

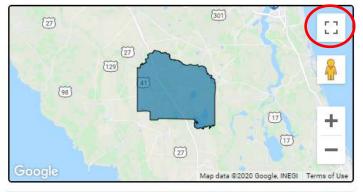

Use the expansion button on the District and School Report Card Maps to toggle to a full screen view.

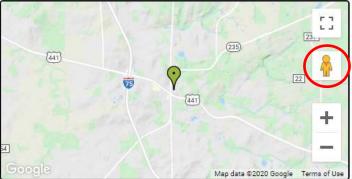

Click and drag the pegman onto the school pin on the map for a street view of the location.

## **REPORT CARD MAPS**

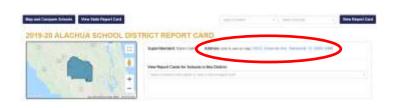

Click the district or school address to compare schools in the **Map and Compare Tool**.

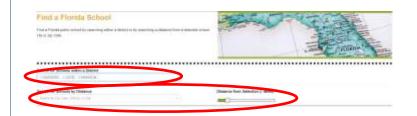

The **Map and Compare Tool** allows you to search for schools using the district name. You can include up to 3 districts at once.

Or, you can search by radius from a school, city, or zip code. The default radius is set to 5 miles from the school, city, or zip code selection; however, the user can adjust this distance up to 25 miles using the **distance slider**.

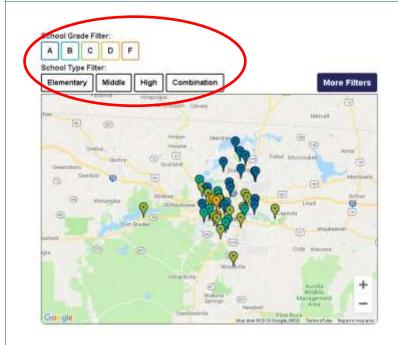

#### Map Filters:

You can filter the displayed schools by using the school grade or school type filters.

The default displays all schools that received a school grade in the most recent year and are classified as a K-12 General Education School.

Click the **More Filters** button for additional filter options (see page 16).

**Note:** Filter buttons are not filled with a color until they are clicked and a filter is applied.

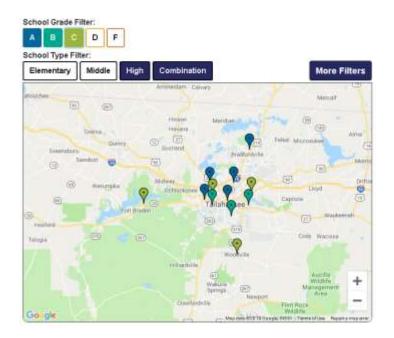

Notice that a clicked button within a filter category applies the selected filter(s) and changes the button's fill color.

Only schools that meet the condition(s) of the colored (filtered) buttons within the filter category are displayed.

If no buttons are selected within a filter category, then no filters are applied for that category.

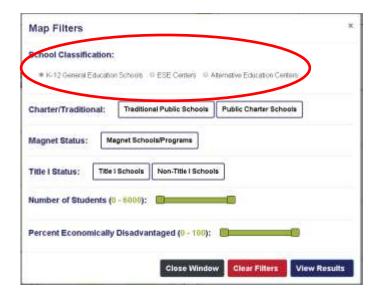

The **More Filters** button (see page 15) displays additional school filters.

The **School Classification** radio buttons allow you to toggle between K-12 General Education Schools, ESE Centers and Alternative Education Centers within the selected area.

**Note:** The default is set to K-12 General Education Schools.

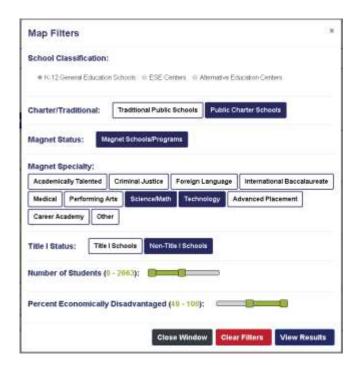

Selected filter buttons are filled with color to indicate that the filter condition is applied within a specific filter category.

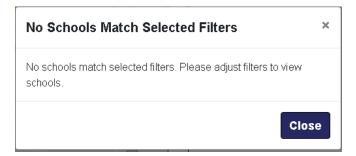

**Caution:** Applying too many filters can result in <u>all</u> schools being filtered out of the search area.

Click the **More Filters** button to open the Map Filters again and deselect a specific filter by clicking the color filled button or clicking the **Clear Filters** button to clear <u>all</u> filters made in the Map Filters section.

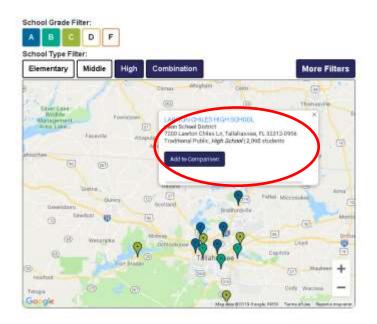

Hover your mouse curser over the pins/markers in the map to display select information about a school.

You can use this pop up to add the school to your comparison list, or click the name of the school to go directly to the school's Report Card.

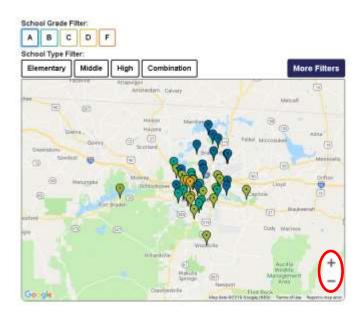

Use the + or - icons located in the lower right-hand corner to adjust the map zoom level.

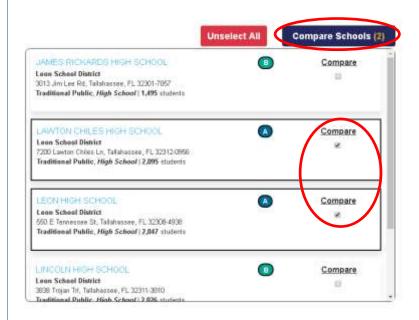

A list of schools will appear on the right side of the Map and Compare page that corresponds to the map and any filters that are applied.

Click the **Compare** check box to add a school to your comparison list.

A count of selected schools will display in the **Compare Schools** button.

Once you have selected the schools for your comparison, click the **Compare Schools** button.

**Note:** You can compare up to 3 schools at one time.

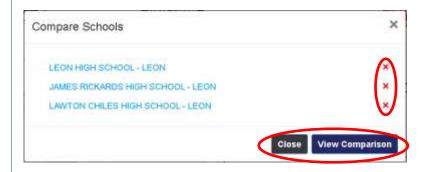

A Compare Schools list will appear where you can:

- Click a corresponding 'X' icon to remove a school from your comparison.
- Click the Close button to return to the map and make adjustments.
- Confirm the list is correct and click the View Comparison button.

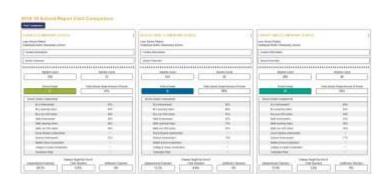

The **View Comparison** button will open a new browser tab containing a side-by-side comparison of key measures for the selected schools.

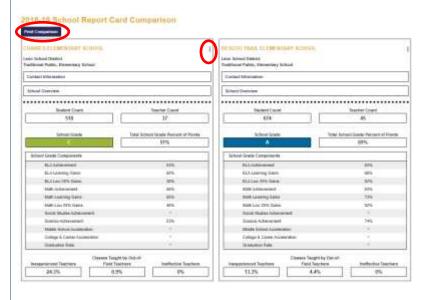

Use the (vertical ellipsis) in the upper right-hand corner of each school's comparison to remove a school from the comparison or to print an individual school's overview.

Click the **Print Comparison** button to print the side-by-side comparison of all of the selected schools.

Note: You can control how the comparison prints by adjusting your local printer settings.

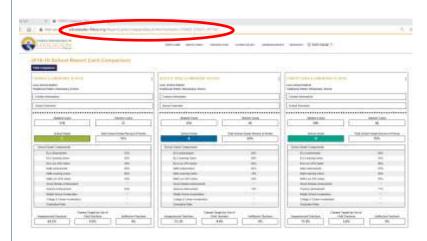

Share the school comparison that you generated by copying and providing the URL for the comparison to other users.

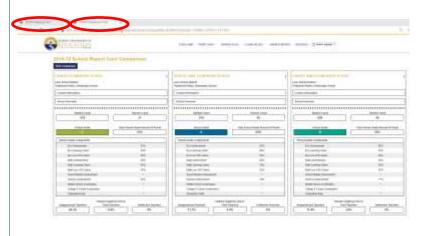

Exit the Comparison Tool by closing the browser tab.

The Mapping Tool tab will remain open until you close it for easy access to generate additional comparisons.

Florida Department of Education www.fldoe.org

 $\label{eq:countability} \mbox{Division of Accountability, Research, and Measurement} \\ \mbox{\underline{KnowYourSchoolsFL.org}}$ 

325 West Gaines Street, Room 514 Tallahassee, Florida 32399-0400 Phone: 850-245-0437

Fax: 850-245-9069